# Jira Service Management 설치하기

이 문서는 기존에 설치된 Jira에 Jira Service Management를 설치하는 가이드를 공유하기 위해 작성되었다.

- [Jira Service Management 설치하기](#page-0-0) [인터넷 연결된 환경](#page-0-1) [인터넷 연결되지 않은 환경](#page-2-0)
- [참조](#page-3-0)

#### <span id="page-0-0"></span>Jira Service Management 설치하기

## <span id="page-0-1"></span>인터넷 연결된 환경

1. 2 0 > 응용프로그램 > 오른쪽 하단 JIRA Service Desk 무료로 사용해보기 클릭

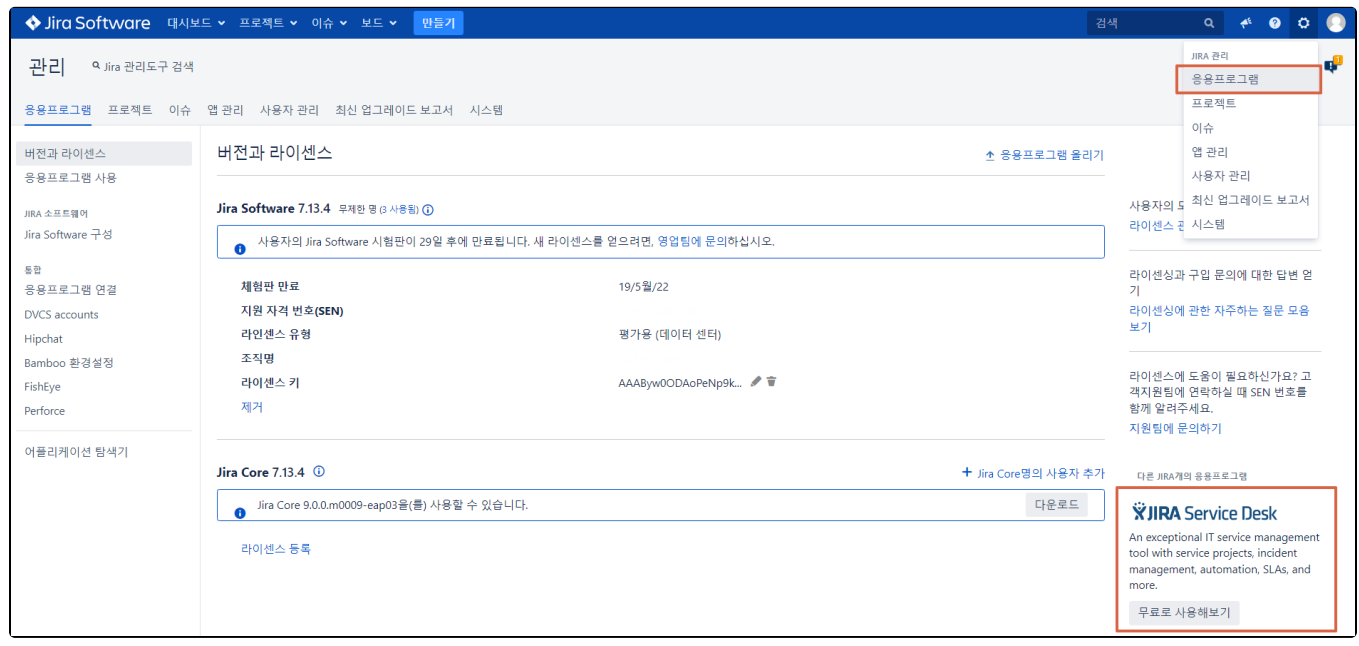

2. 수락 버튼 클릭

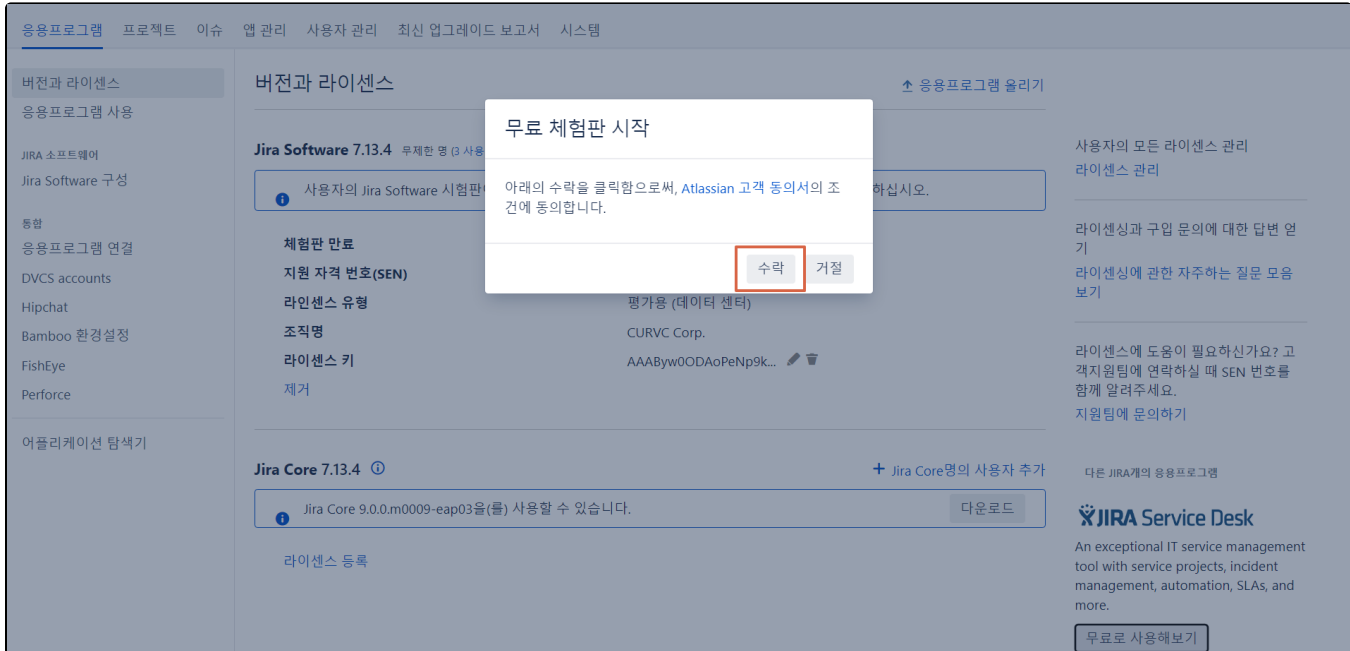

3. 현재 Jira 버전과 호환되는 Jira Service Management가 설치된다.

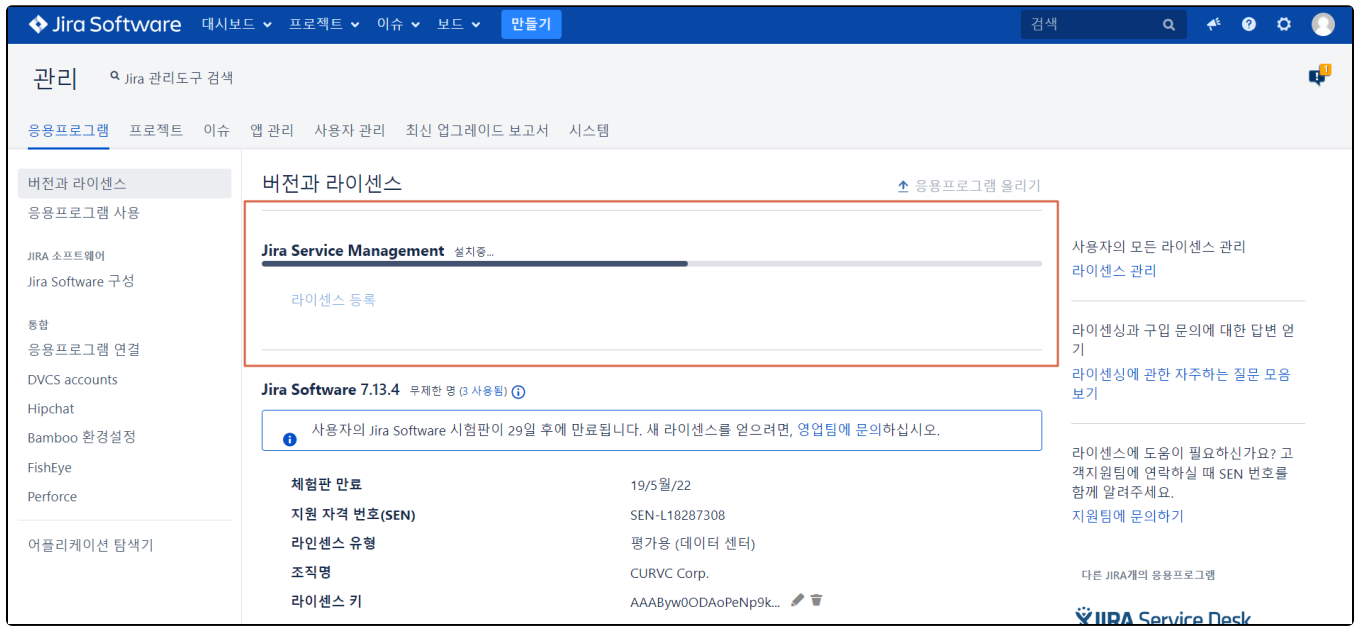

4. 라이센스 등록을 클릭하여 발급받은 라이센스를 입력하고 라이센스 변경 버튼을 클릭하여 저장한다.

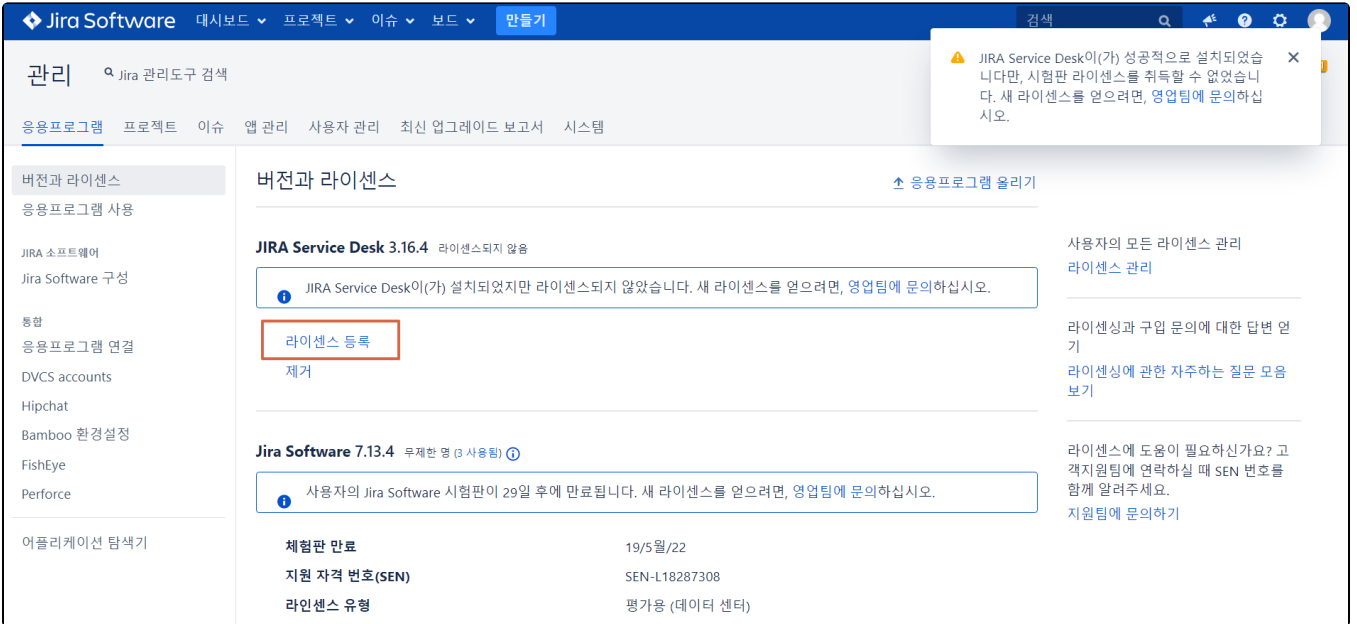

5. Jira Service Management 설치가 완료되었다.

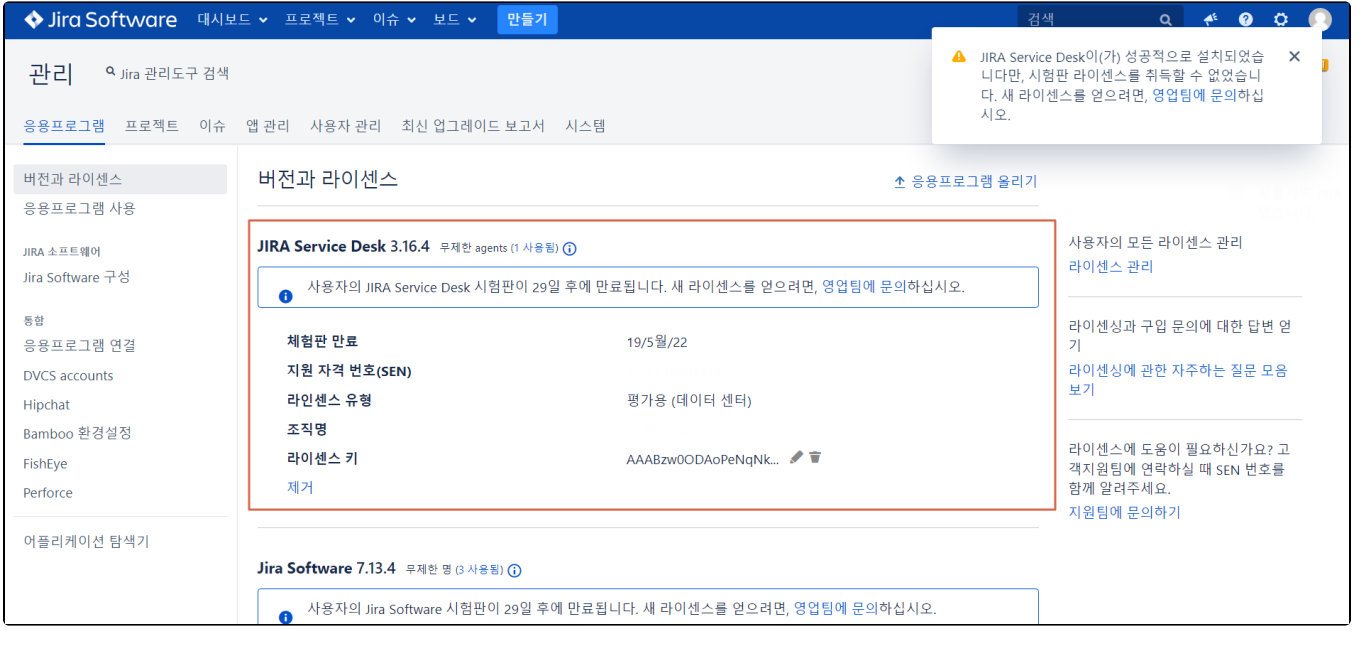

### <span id="page-2-0"></span>인터넷 연결되지 않은 환경

1. 설치된 Jira 버전과 호환하는 Jira Service Management 버전을 다운받는다.

- <https://marketplace.atlassian.com/apps/1213632/jira-service-desk/version-history>
- $\begin{bmatrix} 2. & 0 \end{bmatrix}$  > 응용프로그램 >응용프로그램 올리기 클릭

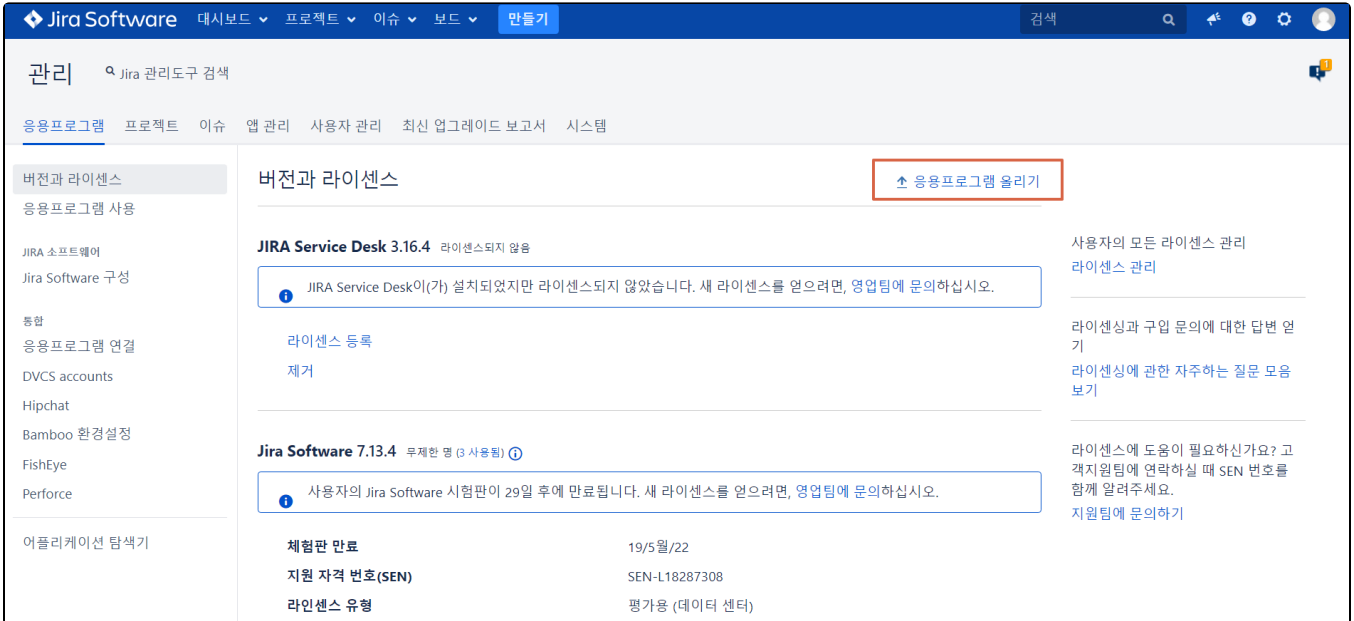

#### 3. 다운받은 파일을 업로드한다.

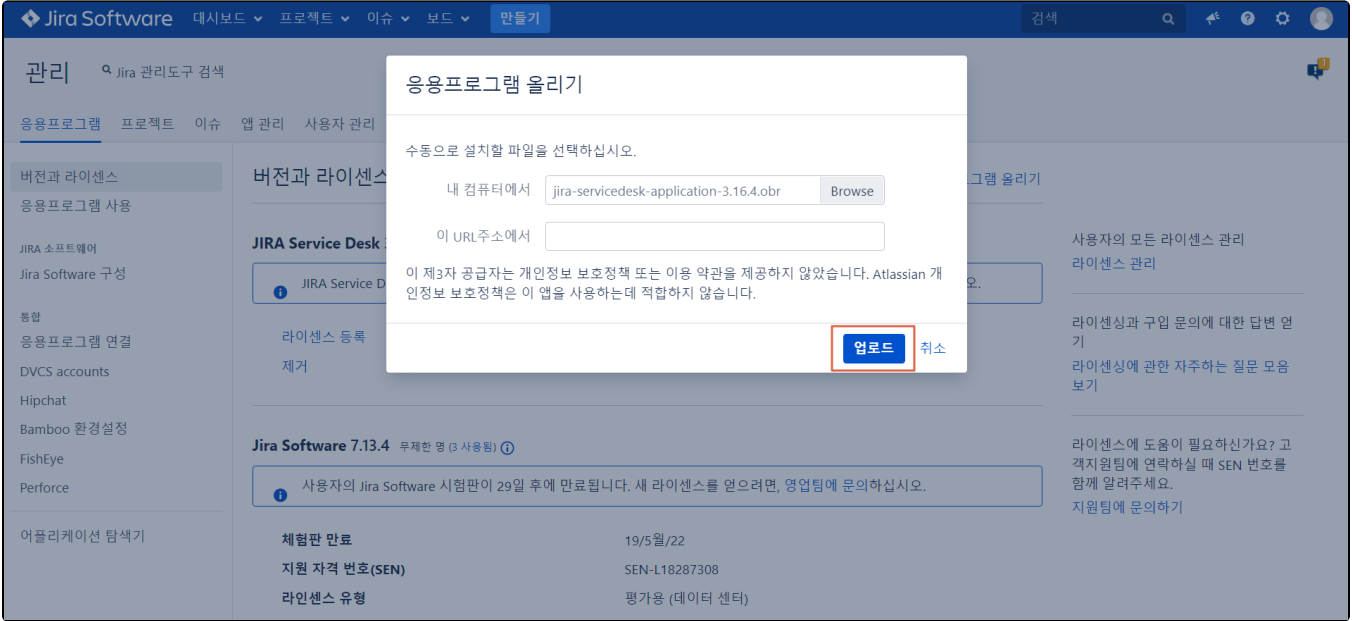

4. 라이센스 등록은 [인터넷 연결된 환경](#page-0-1) 4번을 참고한다.

## <span id="page-3-0"></span>참조

<https://confluence.atlassian.com/adminjiraserver/installing-additional-applications-and-version-updates-938846848.html>